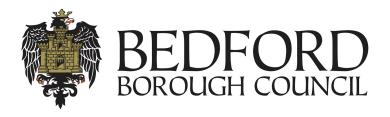

# Liquid Logic Children's Portal

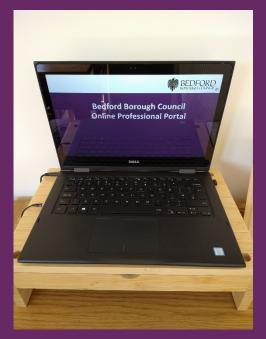

Referral Mini Guide

# **Accessing the Portal**

- The portal can be accessed here: ehchildandfamilies.bedford.gov.uk
- But can also be found on the Council website.
- The portal has a few different options, however, this guide is to focus on making a referral.

# **Accessing the Portal**

This is what the main page of the portal looks like:

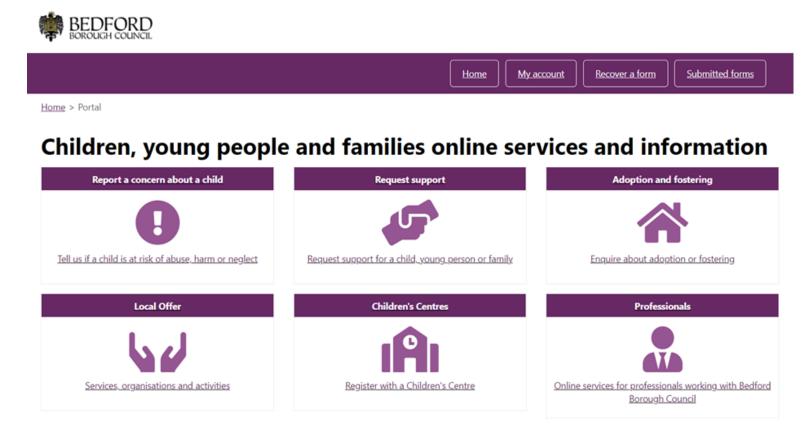

You can click the report a concern about a child area, and can also find this in the professional area.

# Report a Concern about a Child

The first option will take you straight through to the referral form, the second will give you additional option as below.

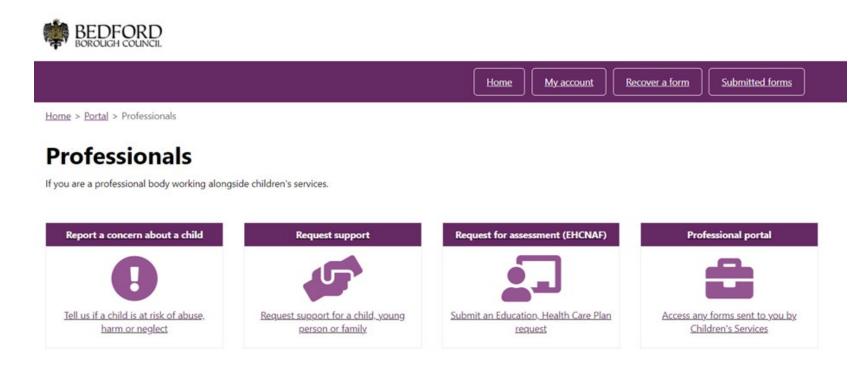

Again, we can click the Report a concern area, which will start the referral form.

# Completing a Referral

Home > Portal > Report a concern about a child

- In the first section of the form you will be asked to say if you are a professional, family member or member of the public.
- The professional version asks for professional role and organisation name and address.

Report a concern about a child 0% complete IMPORTANT INFORMATION Important information 2 Consent to information If you think a child or young person is being abused or mistreated or you have concerns about the safety or welfare of a child, you must speak to someone immediately. Children's details If it is an emergency please call 999 Family details If you are unsure that a child may be suffering but are worried, or if you are concerned that a child has suffered harm, neglect or abuse, you can either call us directly or complete this form. Concern details During office hours, you can call us on 01234 718700. Supporting documentation In an emergency outside normal office hours, please call our Emergency Services on 0300 300 8123 or call the police on 999 or 01234 841212 or NCPCC's 24 hour Child Protection Helpline on 0808 800 5000. Other contact details: Bedfordshire Police: 01234 841212 NSPCC 24 hour Child Protection Helpline: 0808 800 5000 About you Please select \* 

Professional O Family member or member of the public Professional role 2A - Schools Organisation name and Tammy Teacher address \* 123 School Bedford Next →

# Completing a Referral

 The Family/ Public version of the form will ask you to specify your relationship to the family, if any.

Home > Portal > Report a concern about a child

#### Report a concern about a child

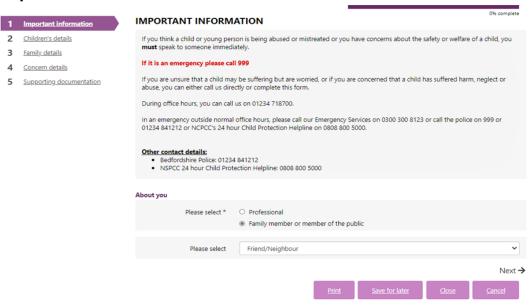

Once this page is complete, in either instance, click next.

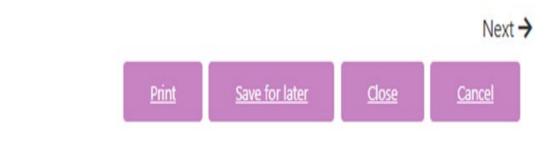

# **Consent Sharing**

Professionals will have to complete a consent sharing section. Once completed click Next.

Home > Portal > Report a concern about a child

#### Report a concern about a child

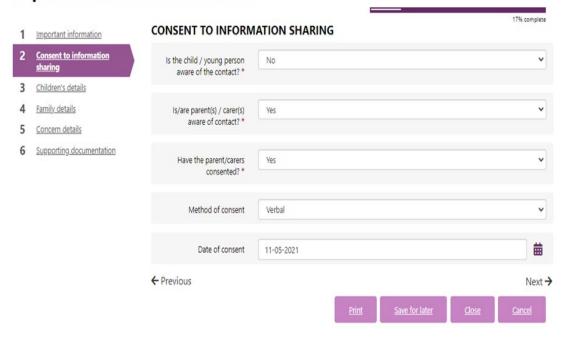

# Login / Register

You will then be asked to log in or register to complete the rest of the form. Click Login or register.

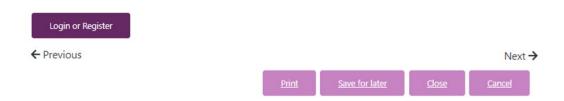

If you already have an account you can click to add the details and then sign in, however, if this is the first time making a referral, click Register for new account.

Home > Portal > Secure login - step 1

### Secure login - step 1

New to Bedford Borough Online Services? Register for an account on the right. Already using Bedford Borough Online Services? Sign in below.

| Existing user      | S                    |                                                                          |
|--------------------|----------------------|--------------------------------------------------------------------------|
| Email              |                      |                                                                          |
| tilly.teacher@12   | 23school.com         |                                                                          |
| Password           |                      |                                                                          |
|                    |                      |                                                                          |
| For additional sec | urity, we will confi | rm your account by sending an authentication code to your email address. |
|                    |                      |                                                                          |

| Ne | w users                    |         |        |          |           |
|----|----------------------------|---------|--------|----------|-----------|
|    | u're new to<br>up for an a |         |        | Online : | Services, |
|    | REGISTER                   | FOR NEW | accoun | I        |           |

## Tasks

Once logged in you will see any new forms that have been delegated for you to complete. The blue box around the below children is to denote these are siblings and the form relates to both of them.

Click anywhere in the blue box to go to the form.

#### **Bedford Borough Social Care Portal**

#### **Tasks**

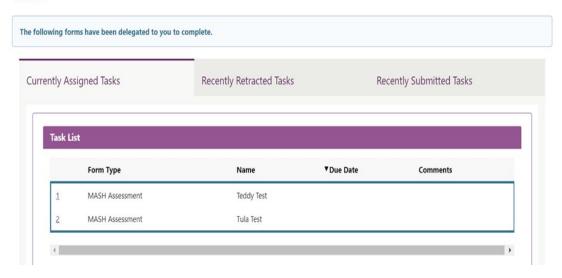

# Tasks Form

The form shown here is for a MASH assessment, however, this could be for a section in any form in the system. They will all work in the same way. In the MASH delegated forms there will be information about the child/ren and also why information is being requested.

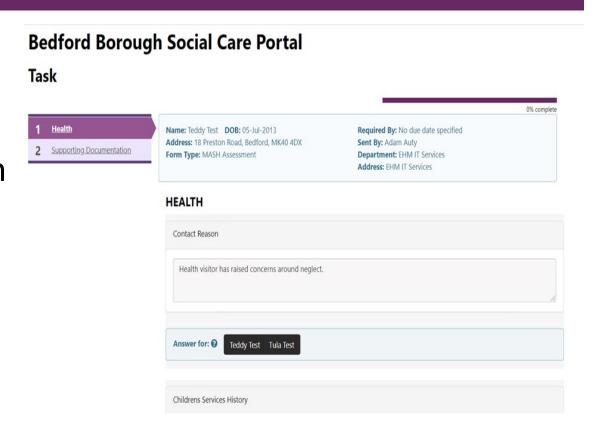

# Register a New Account Step 1

For a new account add your name, then click next.

Home > Portal > Register a new account - step 1

## Register a new account - step 1

| CANCEL | 1      |        |        |        |
|--------|--------|--------|--------|--------|
|        | CANCEL | CANCEL | CANCEL | CANCEL |

# Register a New Account Step 2

Then add an email and password, password confirmation and then click next.

| Home | > | Portal | > | Register | а | new | account | - ster | ) 1 | ı |
|------|---|--------|---|----------|---|-----|---------|--------|-----|---|
|------|---|--------|---|----------|---|-----|---------|--------|-----|---|

## Register a new account - step 2

| Email address   |              |  |  |  |
|-----------------|--------------|--|--|--|
| Tilly.teacher@1 | 23scholl.com |  |  |  |
| Password        |              |  |  |  |
|                 |              |  |  |  |
| Confirm passwo  | rd           |  |  |  |
|                 |              |  |  |  |
|                 |              |  |  |  |

# Registration

You will then receive an email, this will have an eight digit code in and is used to verify that this is the correct email.

From: donotreply@bedford.gov.uk <donotreply@bedford.gov.uk>

Sent: Tuesday, May 11, 2021 4:08:13 PM

To: Tilly Teacher <Tilly.Teacher@123School.edu.uk >

Subject: Please verify your email address

Dear Tilly Teacher

Thank you for using Bedford Borough Online Services. Please enter the following code on the email verification page:

2832 6372

Kind regards

Bedford Borough Online Services

## Enter the code and click next.

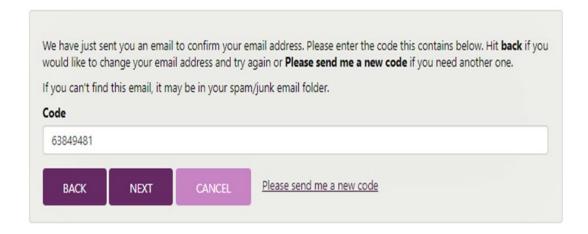

# Completing a form

You will now be directed back to the form. Complete all the relevant details, ensure that the children are in the correct boxes, some referrals have come through previously with the professionals name in the child section.

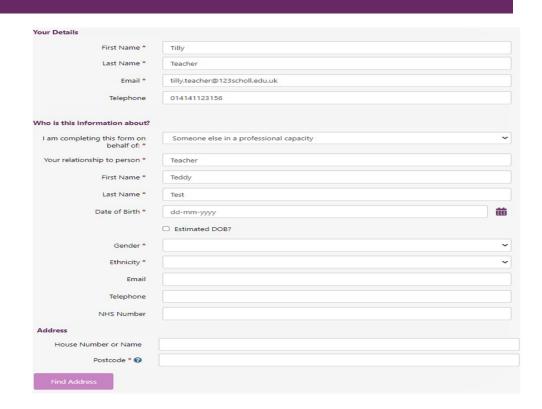

## Address

From the address section add in the house number and postcode, then click find address. Once the list is pulled through select the correct address.

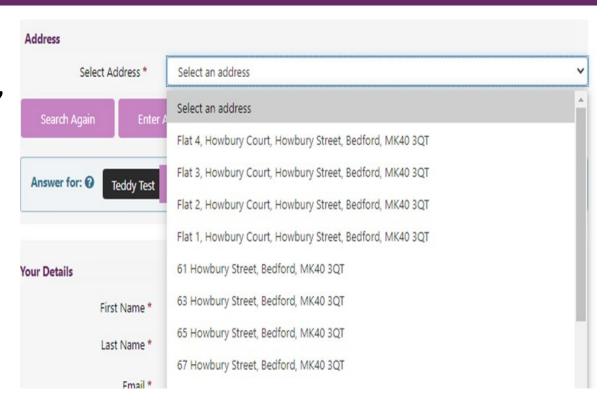

## Address

This will now show as the child's address.

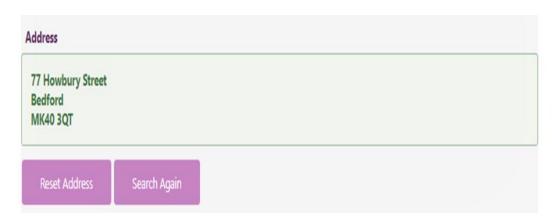

Ensure this is completed for each child that has been added to the referral and the select next.

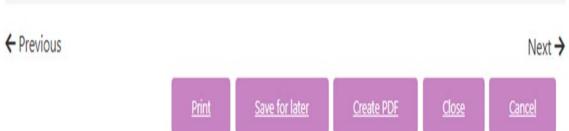

# Adding Family Members

3 Children's details 4 Family details

5 Concern details

You then get the option to add any other known family members, this is where you would add, mum, dad and any siblings not included in the referral. Click the plus symbol to add more relatives. Once all relatives and been added click the next button.

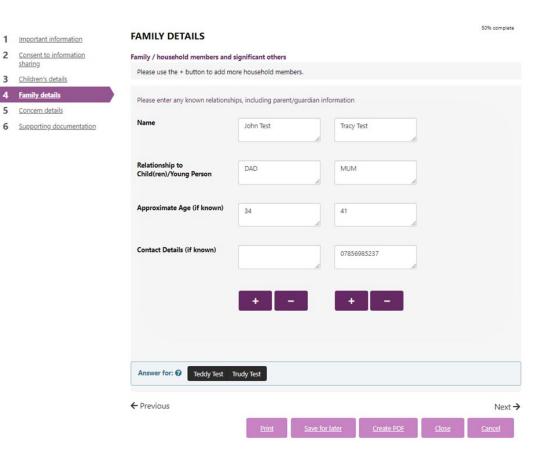

The next page is where you will add the detail of the referral. Once all information has been added then click next.

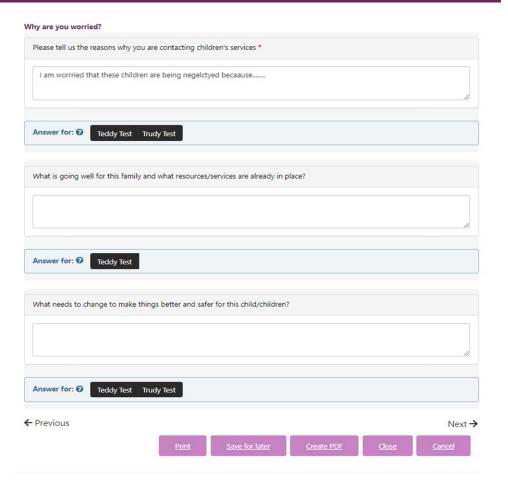

You will now be asked to upload any relevant documents, this could be written consent, and additional information that may support the referral etc. Click on upload document.

You may add any supporting documentation/information by using the upload button below and attach any files.

You can only attach the following file types:

Word documents

PDF files

Images (in jpg / jpeg / png format)

This will take you to the standard file browser to select the relevant documents. Select a document and click open.

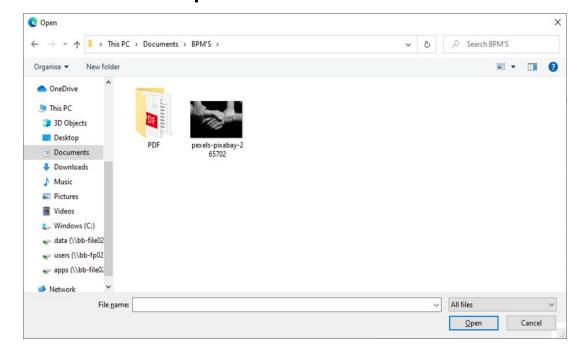

This will now show as being attached to the referral. You can keep uploading more files in the same way.

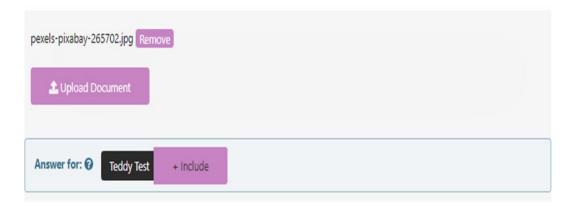

Once this stage is complete, you may want to save a copy of the referral before submission. To do this, click create PDF. This will download a copy of the referral for your records.

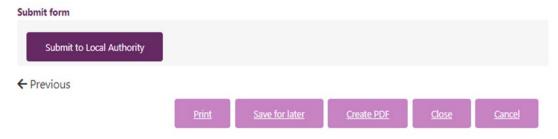

You can also print using the print button, if required.

Once this is done click the Submit to Local Authority button.

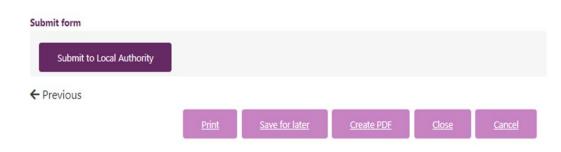

Once this is done click the Submit to Local Authority button.

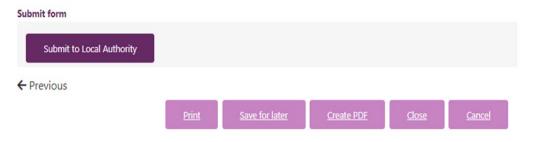

# Submission of Form

You will get a warning to confirm you have entered all the information and this is the last chance to make any changes, if you are happy click Submit. You will now see the thank you screen and your referral has been submitted.

# Submit to Local Authority Have you entered all the information you need to? You will not be able to make any further changes once you press the "Submit" button. Cancel Submit

#### **Thank You**

Your information has been submitted to the Bedford Borough Council Children's Services.

We will contact you in the next few days in response. Please allow additional time for weekends or bank holidays.

Thank you for using this service.

Services, organisations and activities

If you navigate back to the portal page you can select to log back into your account. From this page click my account.

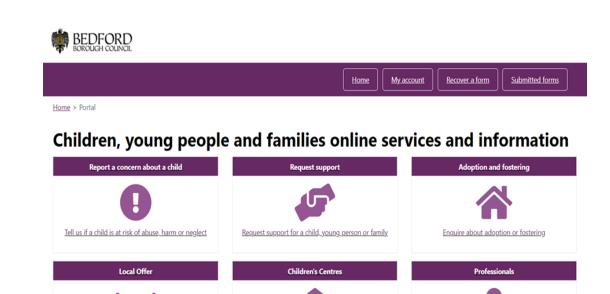

Register with a Children's Centre

Online services for professionals working with Bedford

Borough Council

BEDFORD BOROUGH COUNCIL

If you navigate back to the portal page you can select to log back into your account. From this page click my account.

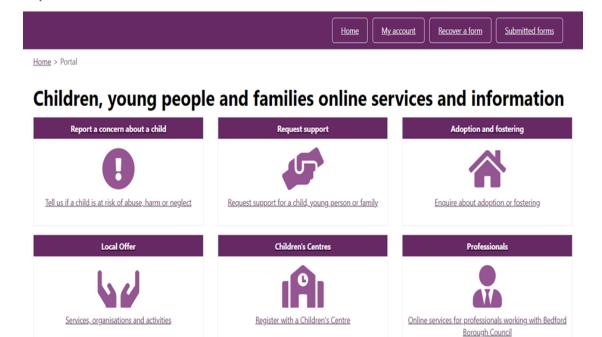

You will then be asked to provide your login details, provide them and click sign in.

#### Secure login - step 1

**New to Autonomy?** Register for an account on the right. **Already using Autonomy?** Sign in below.

| Existing users      |                                                                                                    |
|---------------------|----------------------------------------------------------------------------------------------------|
| Email               |                                                                                                    |
| tammy.teacher@      | 123school.edu.uk                                                                                                  |
| Password            |                                                                                                    |
| ••••••              |                                                                                                    |
| For additional secu | rrity, we will confirm your account by sending an authentication code to your email address.  Forgotten password? |

Again you will be emailed a code and then needs to be entered for verification. Enter this and click finish.

## Secure login - step 2

| Ne have ju  | st sent you  | an email to confirm your account. Please enter the code this contains below. |  |
|-------------|--------------|------------------------------------------------------------------------------|--|
| f you can't | find this en | nail, it may be in your spam/junk email folder.                              |  |
| Code        |              |                                                                              |  |
| 65266359    | 9            |                                                                              |  |
|             |              |                                                                              |  |
| Finish      | Cancel       | Please send me a new code                                                    |  |

# Select an Account Manager

You will then be logged into your account. You can access any forms that you have not had time to finish and also can see any submitted forms. You will get a message stating that your account needs to be activated, however, this does not need to done for you to access saved forms and submitted forms.

#### Select an Account to Manage

Welcome, Adam Auty

Thank-you for registering, your account will be activated as soon as Bedford Borough Council have made the necessary checks. To return to the Children, Young People and Families page please click the button below.

Return to Children, Young People and Families page

From this page, click your name in the top right. Select the option that you want.

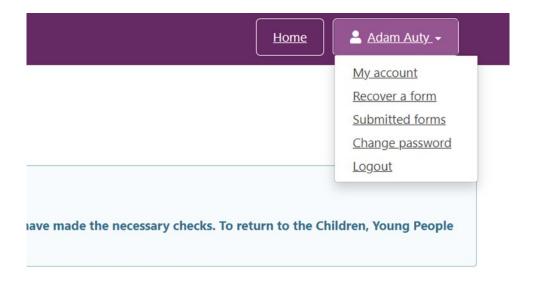

# Recover a Form

If you have previously saved a form for later then you will be able to retrieve it and carry on form here. Click on the form to continue complete it.

#### **Recover a Saved Form**

| Home                       | Saved Forms |                     |                                |           |  |  |
|----------------------------|-------------|---------------------|--------------------------------|-----------|--|--|
| Recover a social care form | Start Date  |                     | Description                    | Days Left |  |  |
| Recover an early help form | 1           | 12 May 2021 9:27 AM | Report a concern about a child | 30        |  |  |
| View submitted forms       | Ca          | ncel                |                                |           |  |  |

## Submitted forms

This will show a list of previously submitted forms up to 30 days after submission. Click on a form to view a PDF version.

#### **Submitted Forms**

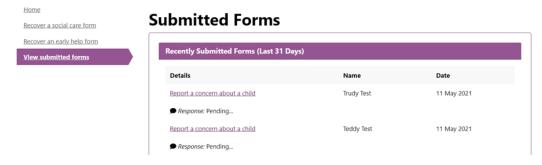

## Submitted Forms

This can be then saved for your own records if required.

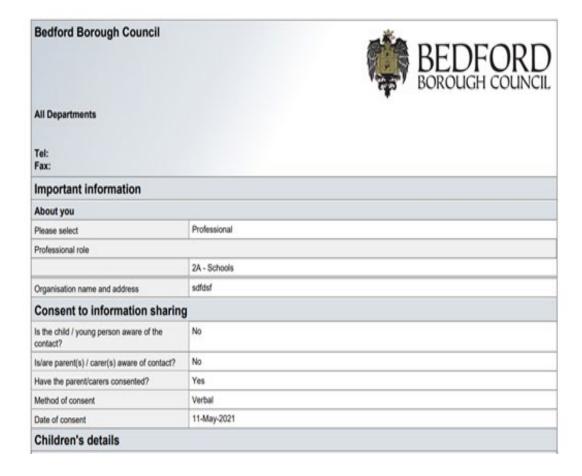